## **Poročanje podatkov o povračilih stroškov službene poti in povračilih stroškov po 1.1.2018 (na edavkih omogočeno od 1.4.2018)**

V vezi Pravilnika o spremembah in dopolnitvah Pravilnika o vsebini in obliki obračuna davčnih odtegljajev ter o načinu predložitve davčnemu organu (Ur.l. 79/2017), ki za obdobja od 1.1.2018 dalje določa spremenjen način poročanja o povračilih stroškov tako, da se povračila stroškov službene poti poročajo ločeno po posameznih postavkah, prav tako se ločeno poroča o povračilih stroškov, ki jih prejmejo delavci napoteni na delo v tujino, vam posredujemo navodila za poročanje. **Navedeni podatki se za izplačila v mesecu januarju, februarju in marcu 2018 prvič poročajo v mesecu aprilu, to je do 30.4.2018 in sicer ločeno po mesecih. Več o načinu (primerih) poročanja si preberite v obvestilu Finančne uprave, ki ga prilagamo v priponki.** 

Predlagamo, da najprej preverite v katero vrstico na I-rek obrazcih (npr. B06 je bilo sedaj poročanje za kilometrino in dnevnice) ste predhodno že poročali, saj je potrebno ta znesek oz. to vrstico vpisati v negativnem znesku in jo poročati v drugo pravilno vrstico v pozitivnem znesku. Najbolj pogost primer je za kilometrino in dnevnice. Prej se je vse skupaj poročalo v vrstico B06, sedaj se poroča kilometrina v B06a, dnevnice ostanejo na B06. V tem primeru poročate v minus znesek samo znesek kilometrine, razlika za dnevnice je bila pravilno poročana.

Na modulu plače, na opravilih izberete **Nov obračun povračila stroškov:**

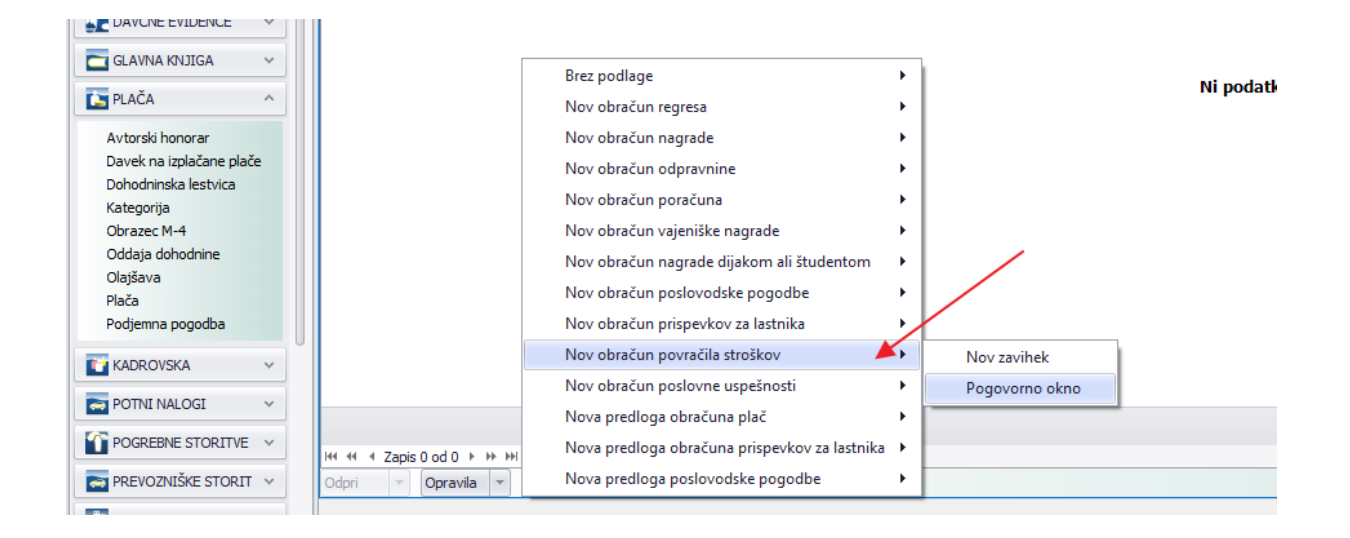

Vpišete mesec, leto in datum izplačila (če popravljate podatke za izplačila v januarju, vpišete mesec januar) in obračun shranite:

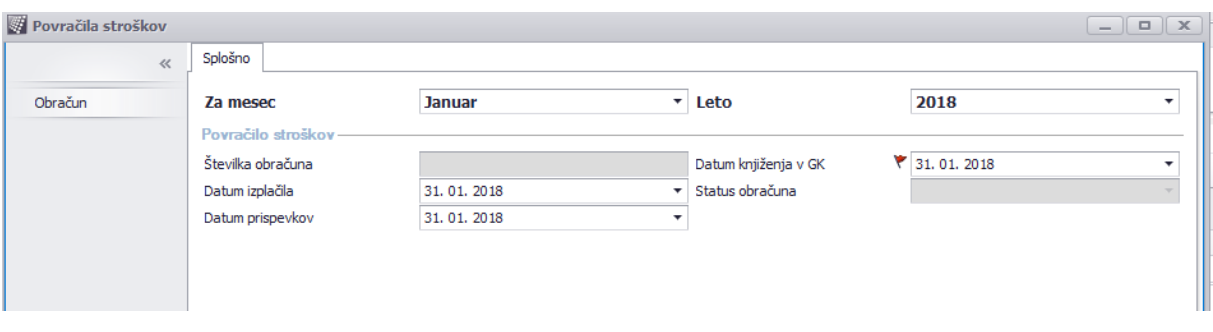

Nato na zajemu podatkov izberete oz. vnesete zaposlenega:

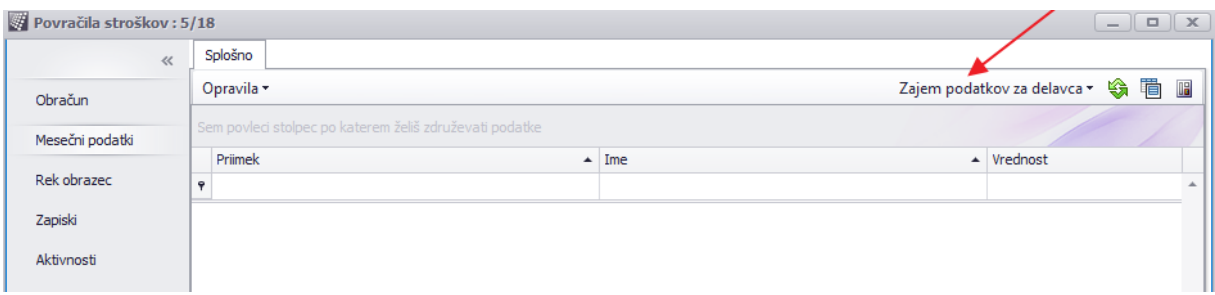

Pod kategorijo vnesete spodnjo kategorijo, in to kategorijo poročate v **minus.**

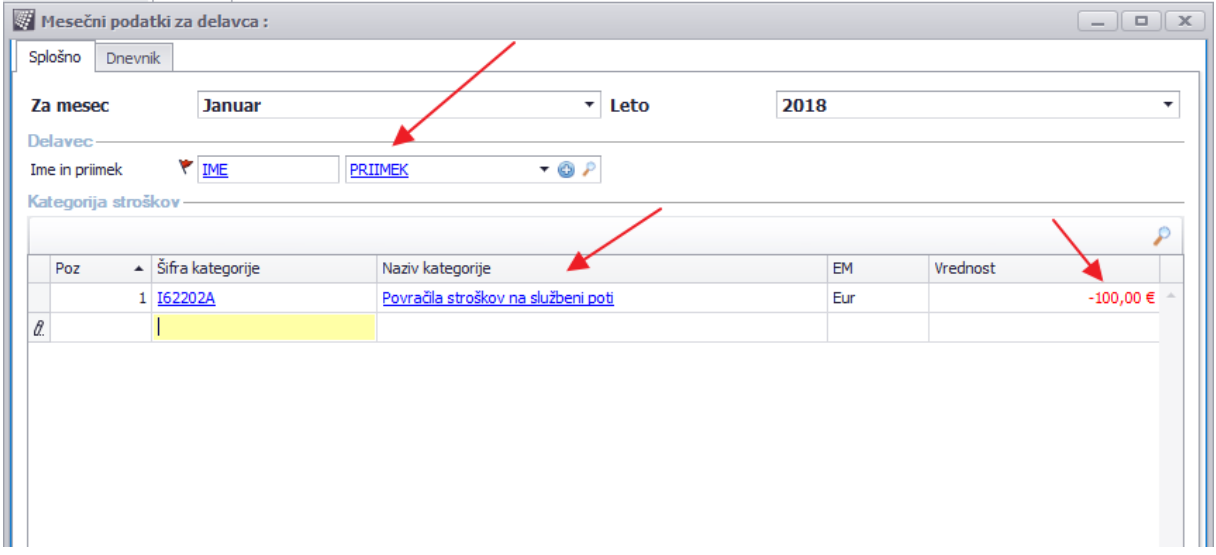

Prosimo, da prej preverite, če imate res izbrano kategorijo, ki jo želite popravljati.

To preverite z dvoklikom na samo kategorijo pod podrobnosti:

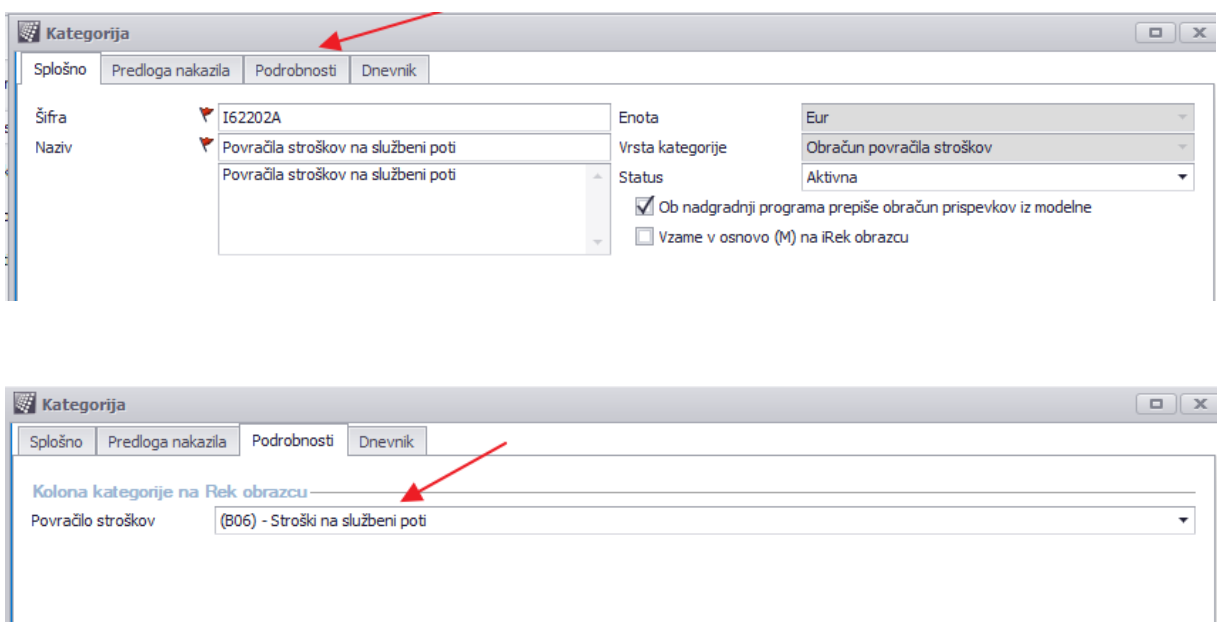

Nato v naslednjo vrstico vnesete **pravilno kategorijo** (nove kategorije - glej spodaj)…naš primer je za kilometrino, ki se poroča po novem v B06a.

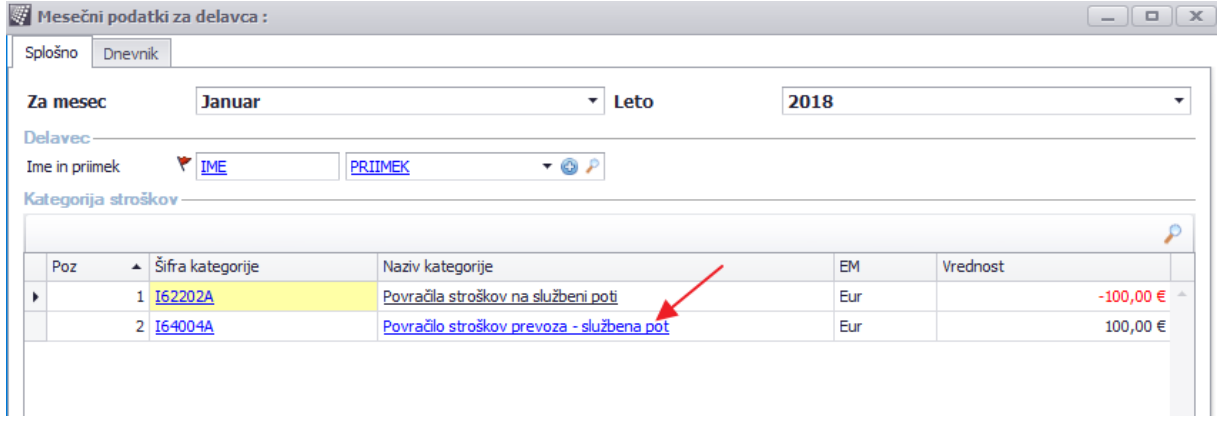

Za potrebe novega poročanja na obračunu povračila stroškov, smo odprli naslednje nove kategorije:

**I64004A** (B06a) Povračilo stroškov prevoza do višine, določene z uredbo vlade - službene poti

**I64005A** (B06b) Povračilo stroškov za prenočišče do višine, določene z uredbo vlade službene poti

**I64006A** (B06c) Povračilo stroškov prehrane v zvezi z začasno napotitvijo na delo v tujino

nad 30 ali 90 dni

**I64007A** (B06č) Povračilo stroškov prehrane v zvezi z začasno napotitvijo na delo v tujino do 30 ali 90 dni

**I64008A** (B06d) Povračilo stroškov prevoza v zvezi z začasno napotitvijo na delo v tujino

**I64009A** (B06e) Povračilo stroškov za prenočišče v zvezi z začasno napotitvijo na delo v tujino do 90 dni

Za potrebe poročanja dnevnic - prehrane na poti do uredbe vlade – službene poti v Sloveniji (B06) priporočamo, da uporabljate kategorijo I60900 (preverite na zavihku Podrobnosti, če je nastavljena pravilna vrstica).

## **POZOR! Zgoraj napisane nove kategorije brez oznake A pa lahko uporabljate tudi pri plačah.**

Na rek obrazcu preverite na I-rek-u, da so vrstice pravilno poročane. Prvotno poročanje mora biti v **minus** znesku.

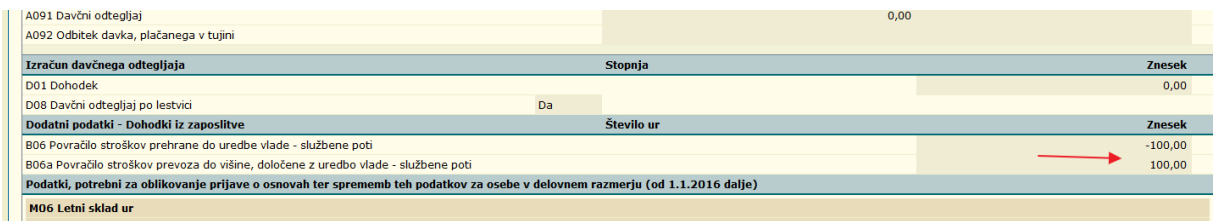

Tako je potrebno narediti za vse zaposlene. Nato rek obrazec oddate na edavke in zaključite obračun.

**V primeru, da ste na plači za izplačila od januarja do marca že uporabljali nove kategorije, ki se niso poročale nikamor (do 1.4.2018 namreč to novo poročanje ni bilo omogočeno) smo za vas pripravili avtomatski prepis povračil stroškov v obračun povračilo stroškov.** 

Enako kot zgoraj odprete nov obračun povračila stroškov (npr. za izplačilo v mesecu februarju) in ga shranite:

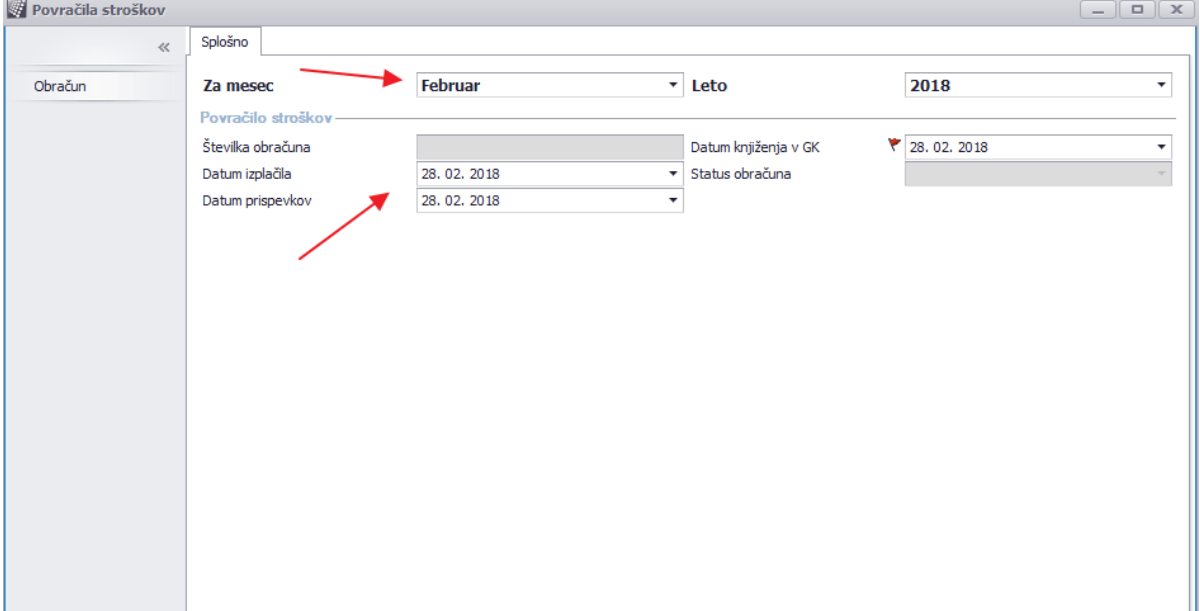

Nato na opravilih izberete opcijo Prenos povračil stroškov in obračun shranite:

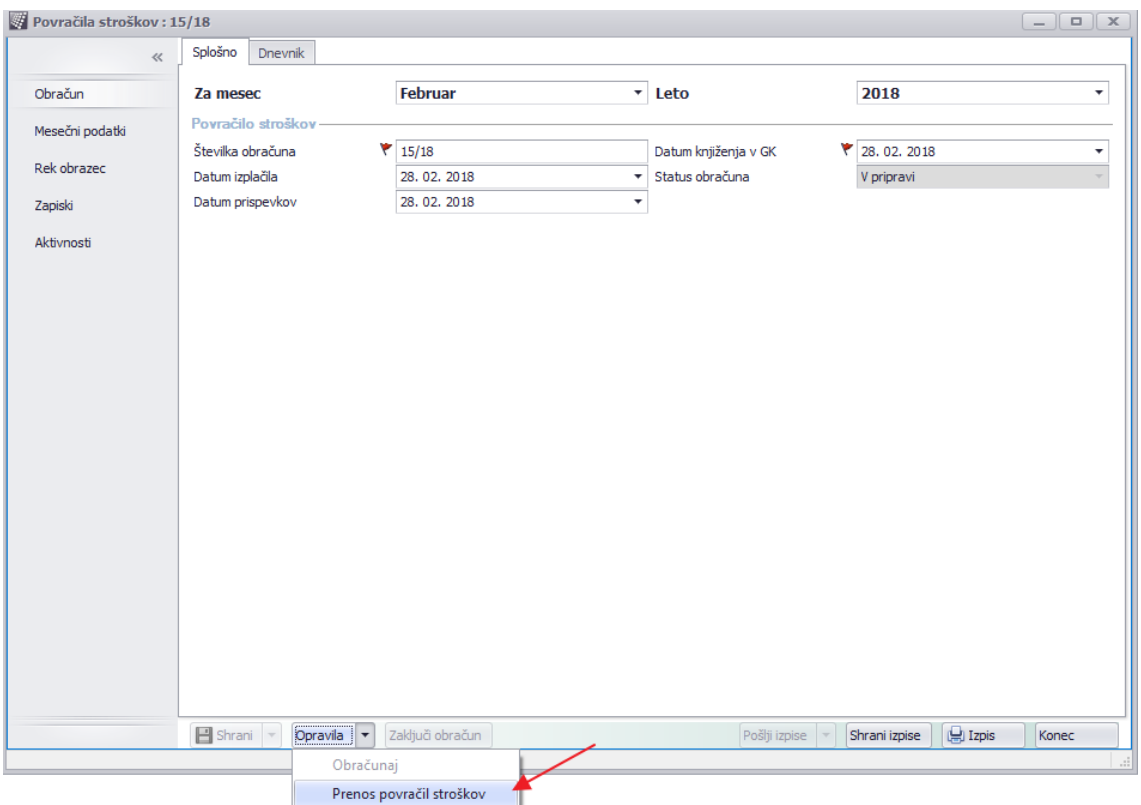

## Izberete opcijo obračunaj:

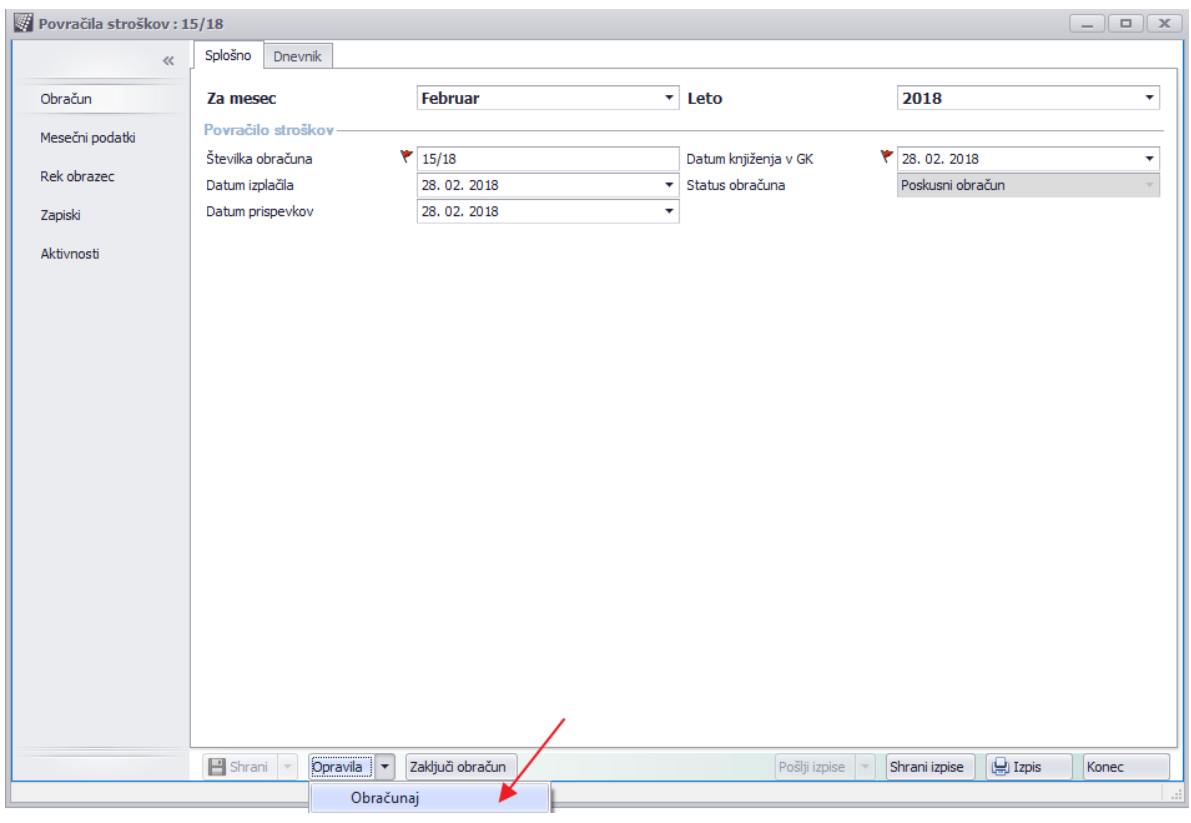

Nato na mesečnih podatkih preverite dobljene podatke:

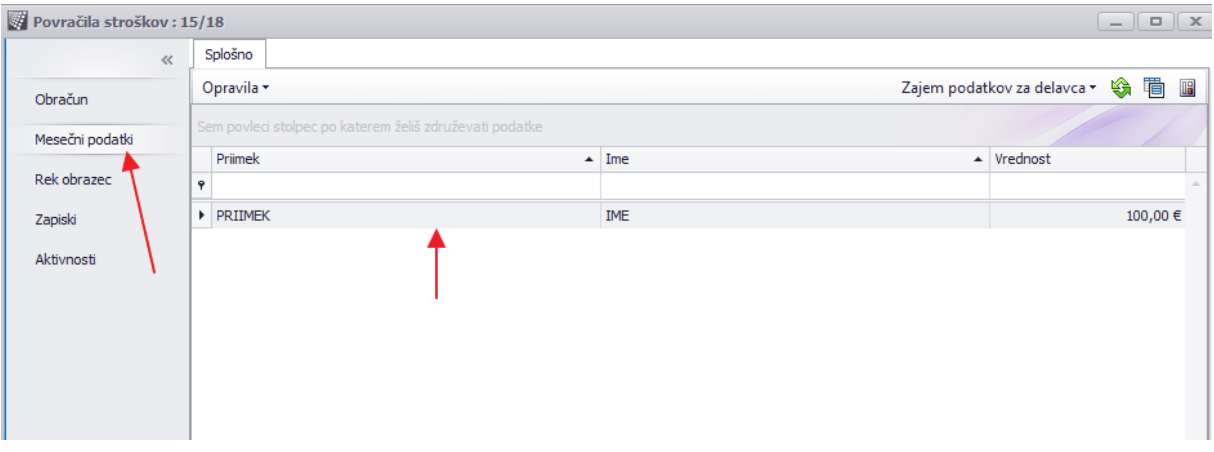

Odprete z dvoklikom zaposlenega in preverite dobljene podatke:

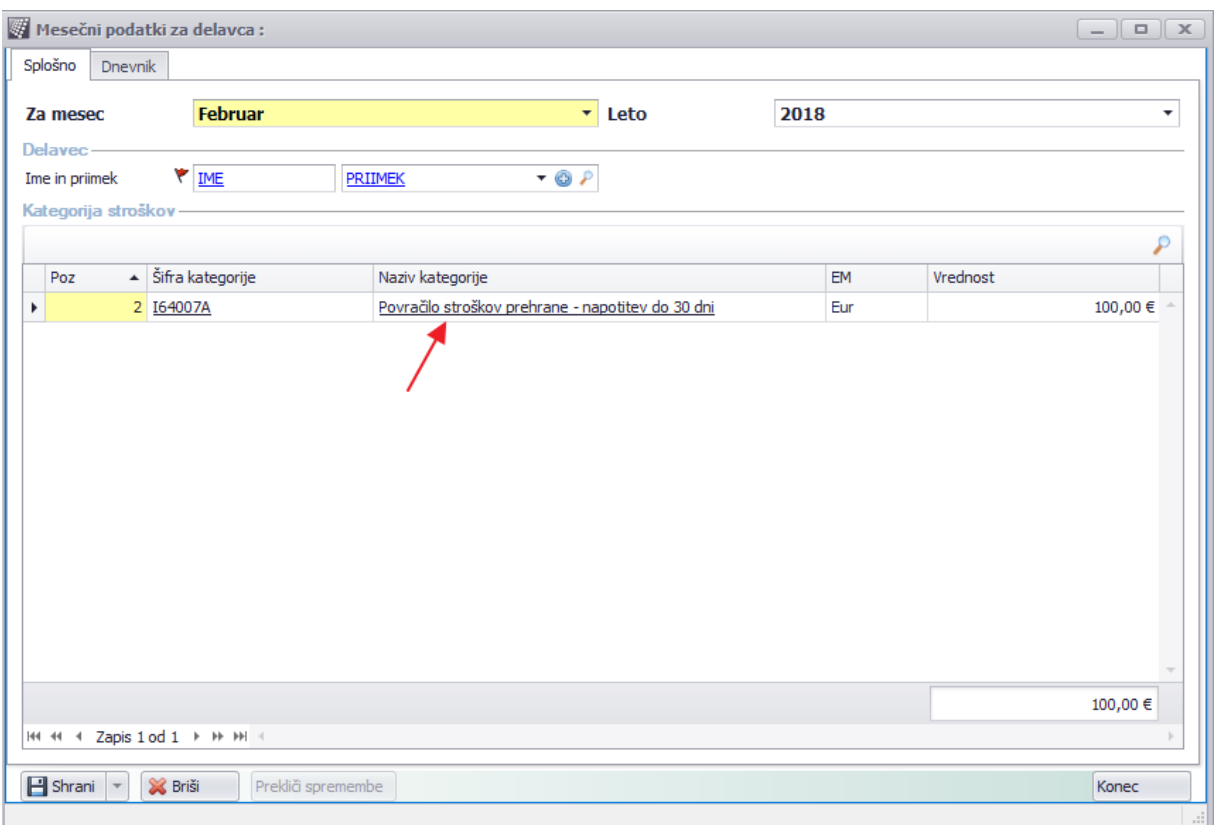

Podatki prikazujejo katero povračilo ali več povračil smo zajeli že pri plači, vendar le ti niso bili poročani v rek obrazcu. Če vam podatki ne ustrezajo, si le te spremenite na pravilne (navodila zgoraj).

Na rek obrazcu preverite na I-rek-u, da so vrstice pravilno poročane.

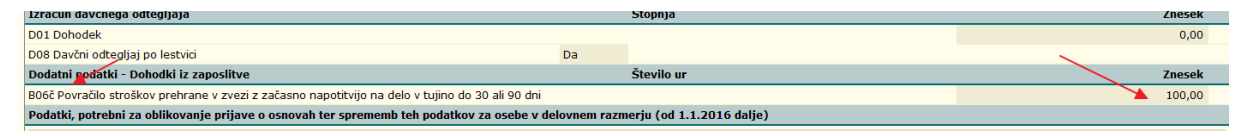

Izvozite rek obrazec in ga oddajte na edavke ter zaključite obračun.

Za nadaljnje informacije smo Vam na voljo na info@normasoft.si.